### **Download Instructions**

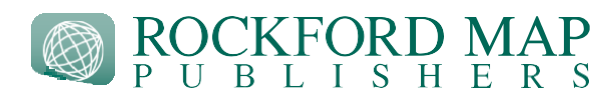

# eBook

## **Desktop Instructions**

Click on the link provided in the download email. You will be directed to a webpage to download your eBook. Click the green button that reads "Download" to begin the download process. You will be asked to save the file to your computer. Make sure that the file is saved in a location that you are familiar with, like your desktop. These files are large so it may take a few minutes. Once downloaded you can open the file in your PDF viewer of choice. We recommend using Adobe Reader to take advantage of all the features highlighted in the eBook User Guide.

## **Mobile Device (Apple iOS) Instructions**

You can open .pdf documents with [Adobe](http://www.adobe.com/products/reader-mobile.html) Acrobat Reader, a free .pdf viewer in the app store. Tap the link in your digital order email to open the download in a web browser, then tap the button "Continue to website". You will then be redirected to a page where you can see a preview of the eBook. Tap on the ellipsis in the top right corner of the screen, then tap "Download". Once the eBook has downloaded (may take a few minutes), tap on the Share icon at the bottom of the screen. Scroll through the list of apps until you find the Adobe Acrobat Reader app, then tap on it to send the eBook there. The Adobe app will automatically open, and you should see your eBook there. This is where your eBook will be stored on your device.

## **Mobile Device (Android) Instructions**

You can open .pdf documents with [Adobe](http://www.adobe.com/products/reader-mobile.html) Acrobat Reader, a free .pdf viewer from the Google Play Store. Tap the link in your digital order email to open the download in a web browser, then tap the button"Continue to website". Allow the eBook to fully load (may take a few minutes), Tap on the ellipsis in the top right corner of the screen:

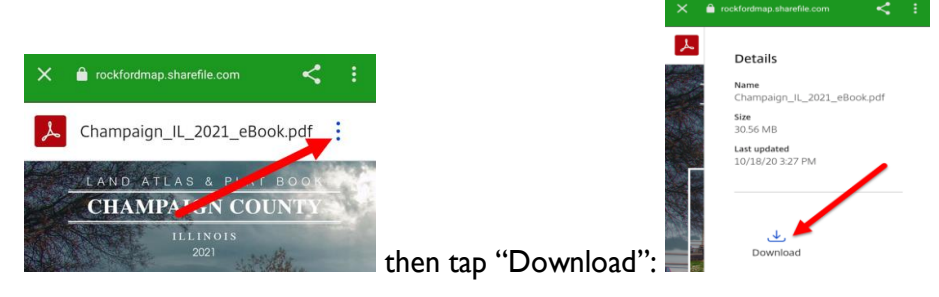

Once the eBook has downloaded (may take a few minutes), the Adobe app will open up and you can view your eBook. This is where your eBook will be stored on your device.

For help & support please call **(800) 321-1627** or visit **[rockfordmap.com](https://www.rockfordmap.com/)**

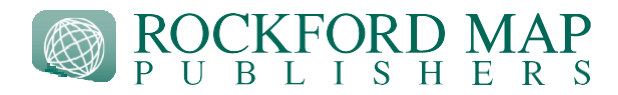

## MobilePlat™

**Desktop Instructions** - This method does not let you use the GPS capability that the mobile device option offers Click on the link provided in the download email. You will be directed to a webpage to download your Mobile-Plat. Click the green button that reads "Download" to begin the download process. You will be asked to save the file to your computer. Make sure that the file is saved in a location that you are familiar with, like your desktop. These files are large so it may take a few minutes. Once downloaded you can open the file in your PDF viewer of choice.

### **Mobile Device (Apple iOS) Instructions**

You can open MobilePlat™ with [Avenza](http://www.pdf-maps.com/) Maps app, a FREE app in the app store. After you download Avenza Maps app, tap the link in your digital order email to open the download in a web browser, then tap the button "Continue to website". You will then be redirected to a page where you can see a preview of the MobilePlat. Tap on the ellipsis in the top right corner of the screen, then tap "Download". Once the MobilePlat has downloaded (may take a few minutes), tap on the Share icon at the bottom of the screen. Scroll through the list of apps until you find the Avenza app, then tap on it to send the MobilePlat there. The Avenza app will automatically open, and you should see your MobilePlat there. This is where your MobilePlat will be stored on your device.

#### **Mobile Device (Android) Instructions**

You can open MobilePlat<sup>™</sup> with **[Avenza](http://www.pdf-maps.com/) Maps app**, a FREE app from the Google Play Store.

Before you import a map you must adjust the import settings in the app. Go to **Settings > General > Import Settings** and select 300 dpi as the PDF resolution on import. This will ensure your map is imported at itshighest quality.

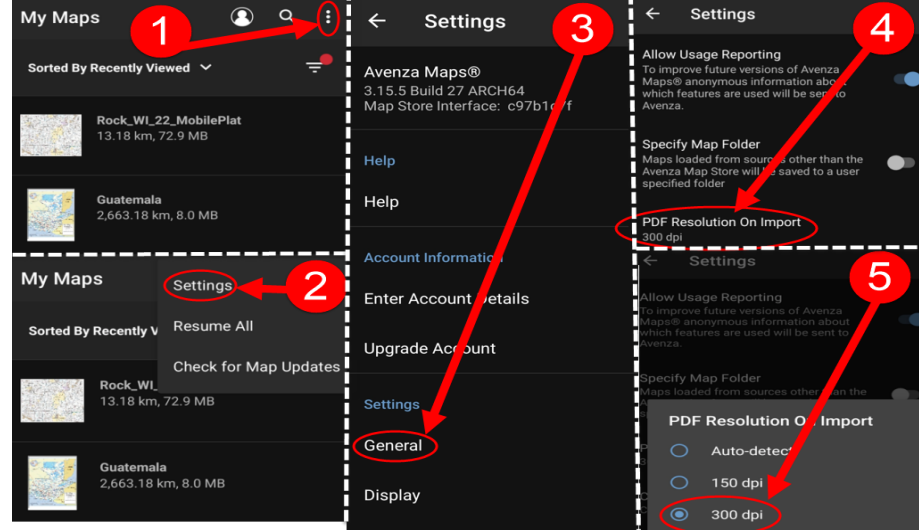

For help & support please call **(800) 321-1627** or visit **[rockfordmap.com](https://www.rockfordmap.com/)**

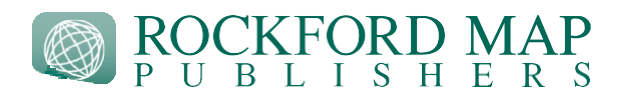

After you download Avenza Maps and adjust the import settings, tap the link in your digital order email to open the download in a web browser, then tap the button "Continue to website". You will then be redirected to a page where you can click "Download":

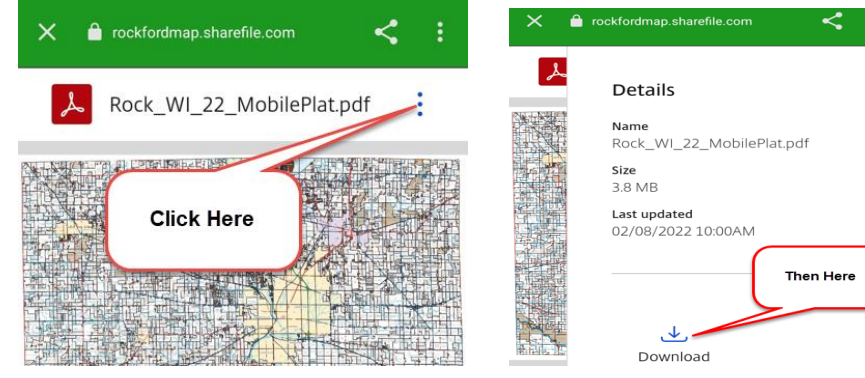

1. Open Avenza Maps App and

click on the "+" sign to import a map:

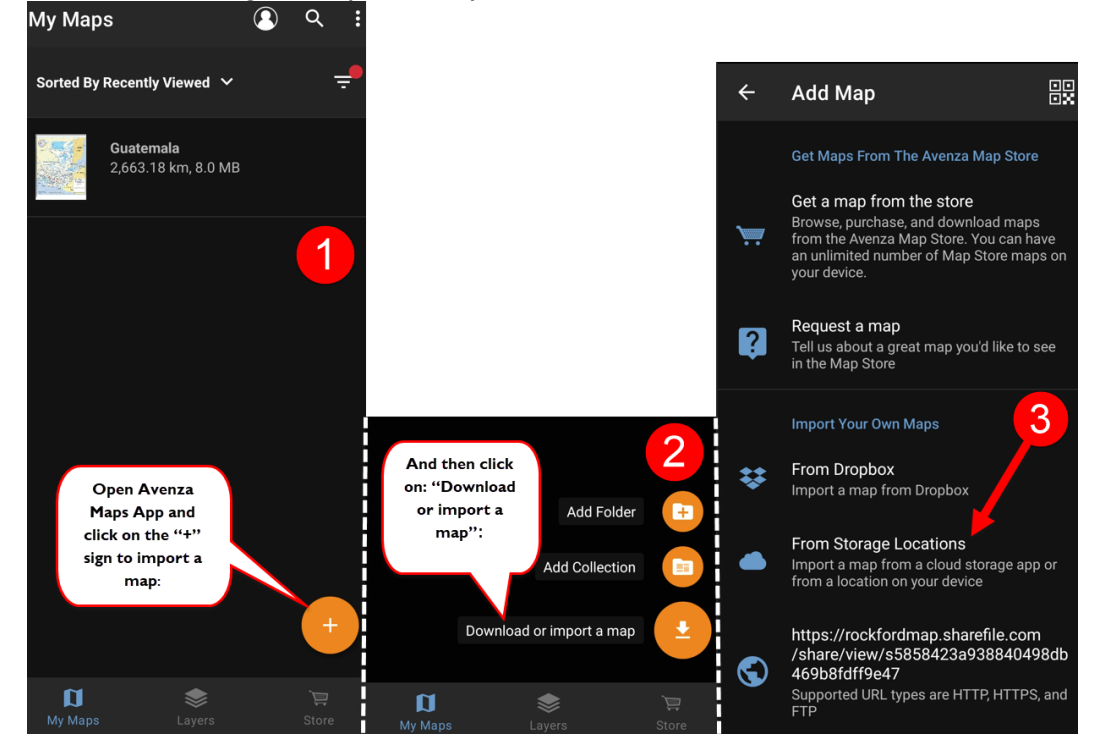

2. And then click on: "Download or import a map"

3. And navigate to the saved location. In most cases this will be in the download folder. Select the downloaded file and the app will begin processing. Processing time may take a few minutes. When it has completed you may view the file by clicking on the map icon.

For help & support please call **(800) 321-1627** or visit **[rockfordmap.com](https://www.rockfordmap.com/)**